## **AUDIOVISUAL**

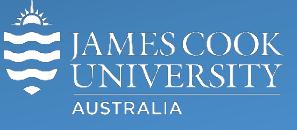

Information & Communications Technology

# **AV Equipment Guide**

## Zoom user guide Tandberg TRC4 remote control

### General information

Zoom meetings involving one or more centrally bookable videoconference enabled rooms are usually scheduled by VAVS to connect automatically, provided [videoconferencing@jcu.edu.au](mailto:videoconferencing@jcu.edu.au) is invited by the organizer. Hence, the only requirement for the room participants, is to turn on the AV system and setting it in **Videoconference mode** (where applicable).

### Join a Zoom meeting manually

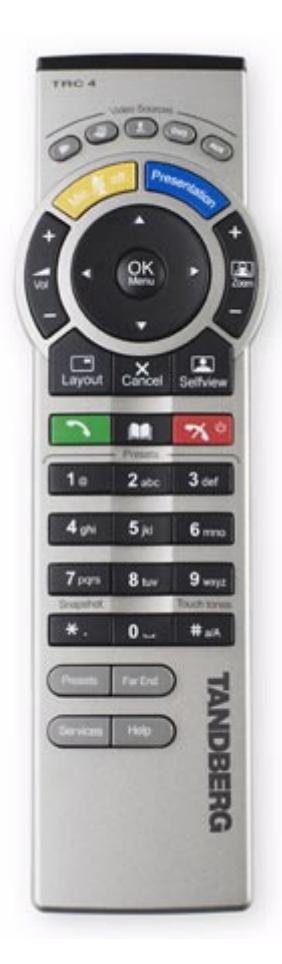

1. Press the **Phone-book** button (located between the green and red handset buttons) – a **Contacts Folder** view will be shown on the display.

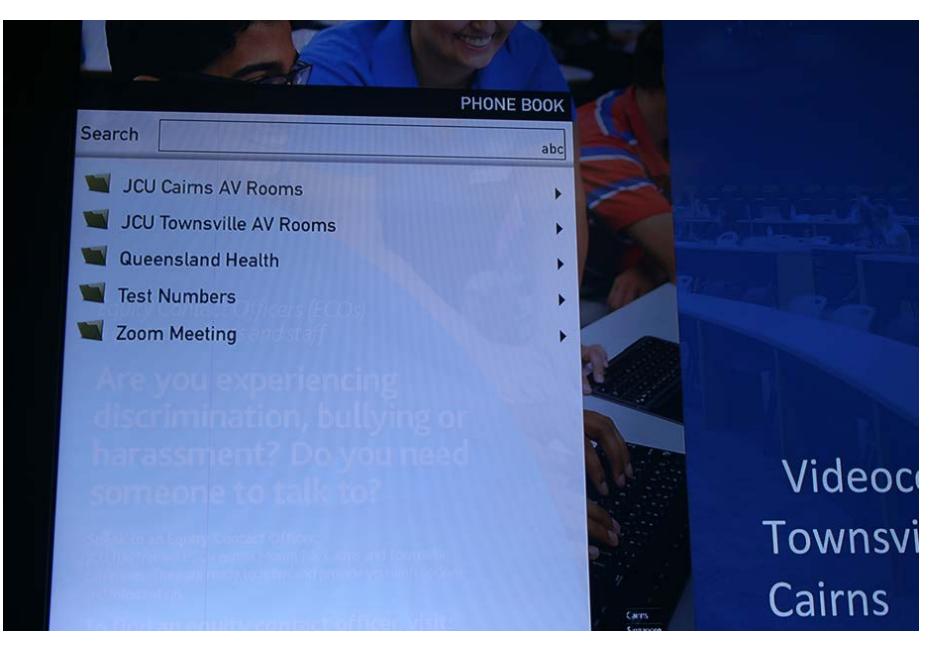

2. Navigate to the folder called **Zoom Meeting** by pressing the **arrow down** key and press the **OK** button or the **right arrow** key.

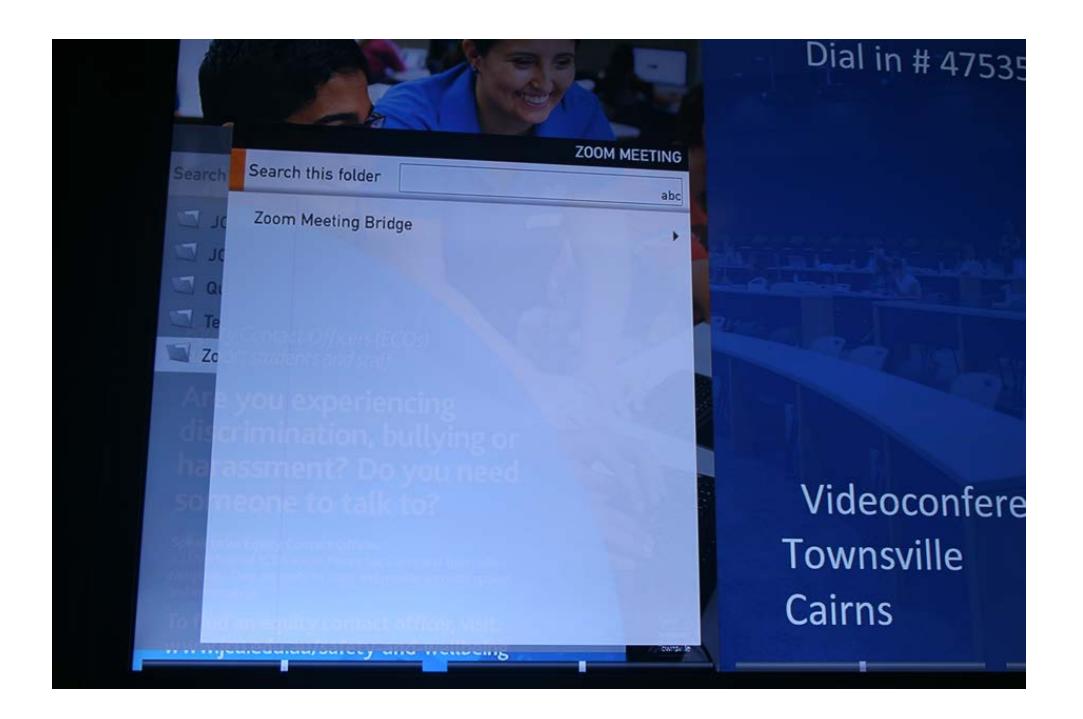

3. To connect to the bridge, press the **arrow down** key and the **green handset** button.

4. After a short voice announcement the display will prompt you for a **Zoom meeting ID**. You will find the ID in the invitation you received.

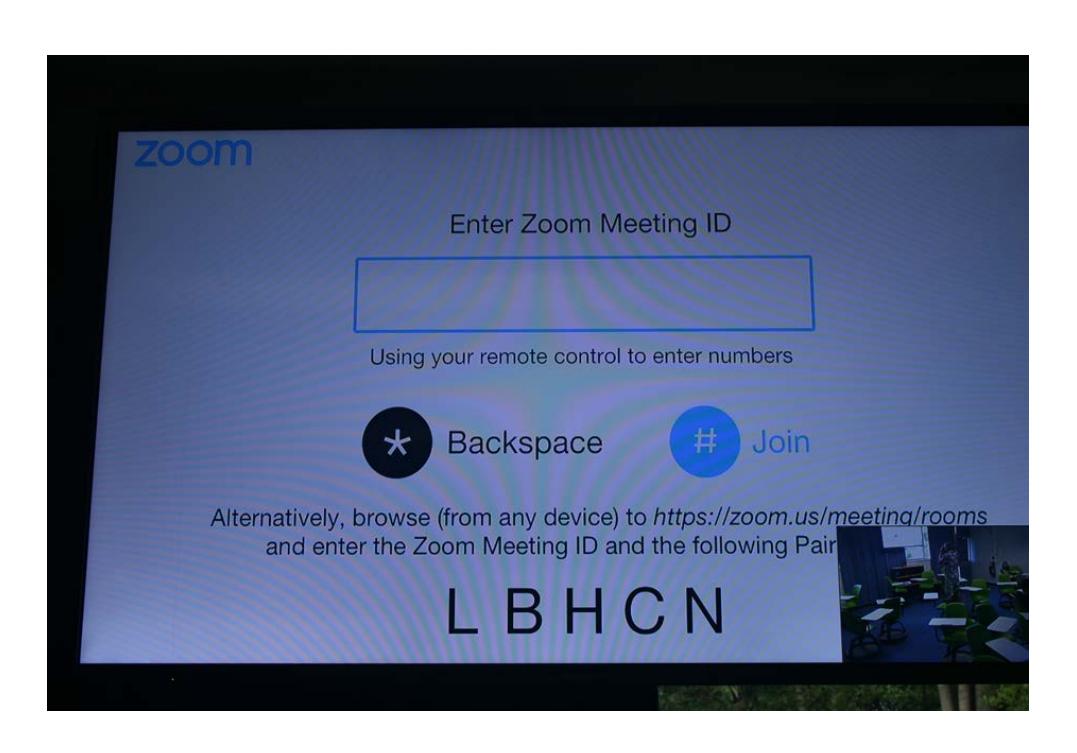

5. To join the meeting, enter the meeting ID by pressing the **number** keys on the remote followed by the **#** key.